## **MANUAL DE PAGO EN LINEA**

1) ingresar en el navegador **pago linea mpl**

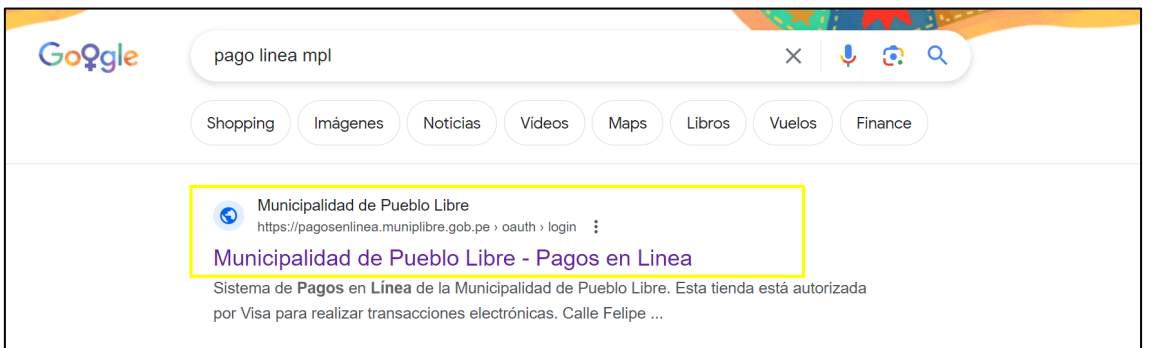

o también en la ruta: https://pagosenlinea.muniplibre.gob.pe/mplpagos/oauth/login

2) Ingrese el usuario y contraseña (ello lo puede revisar en su cuponera o le pueden dar las plataformas de estado de cuenta)

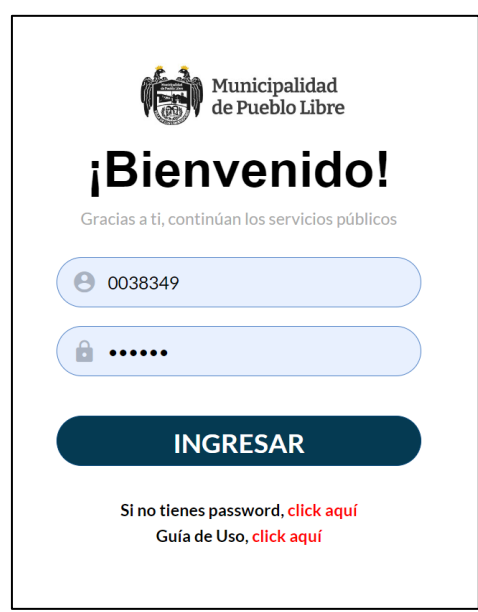

## 3) Seleccionar lo indicado

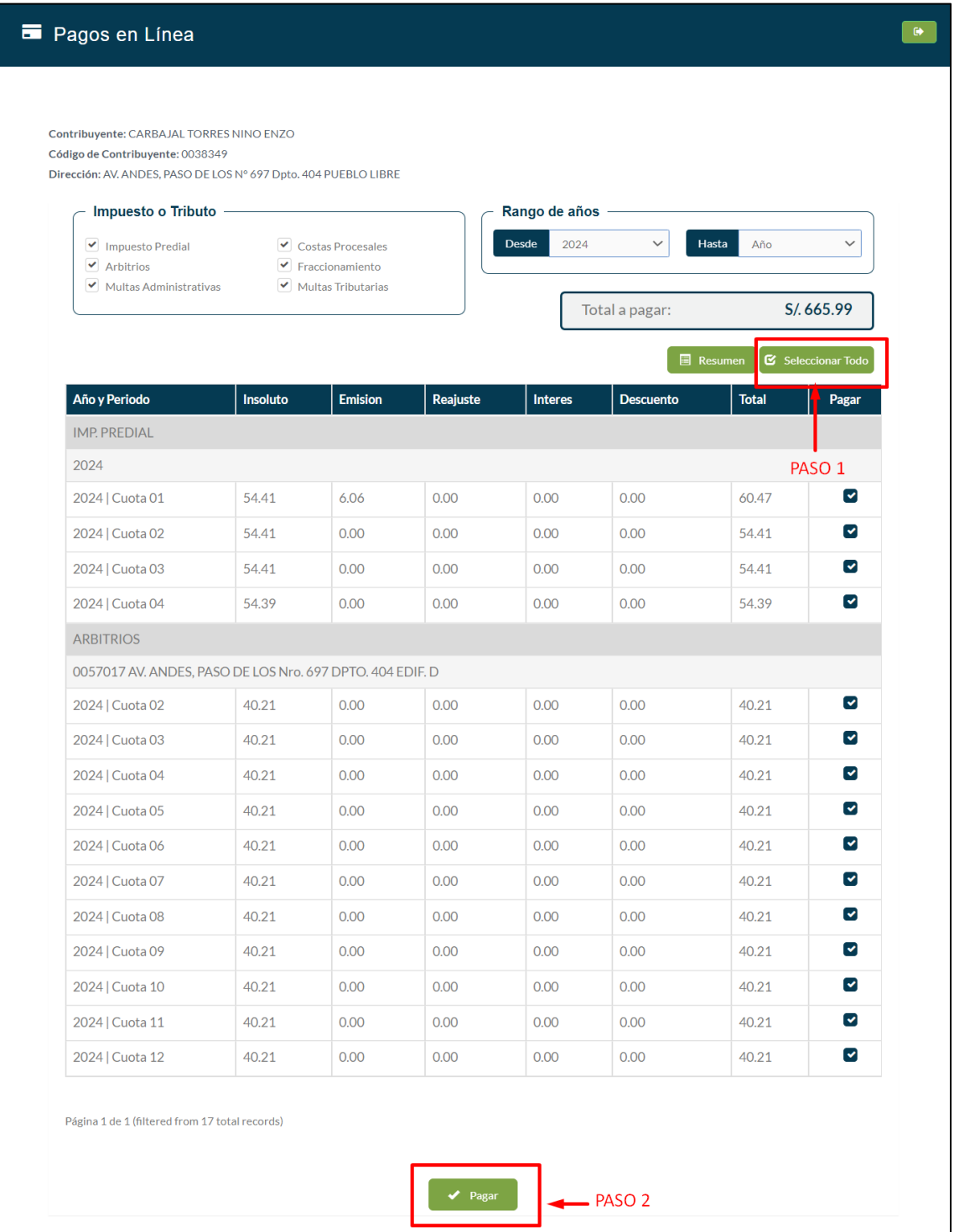

## 4) Continuar con la selección

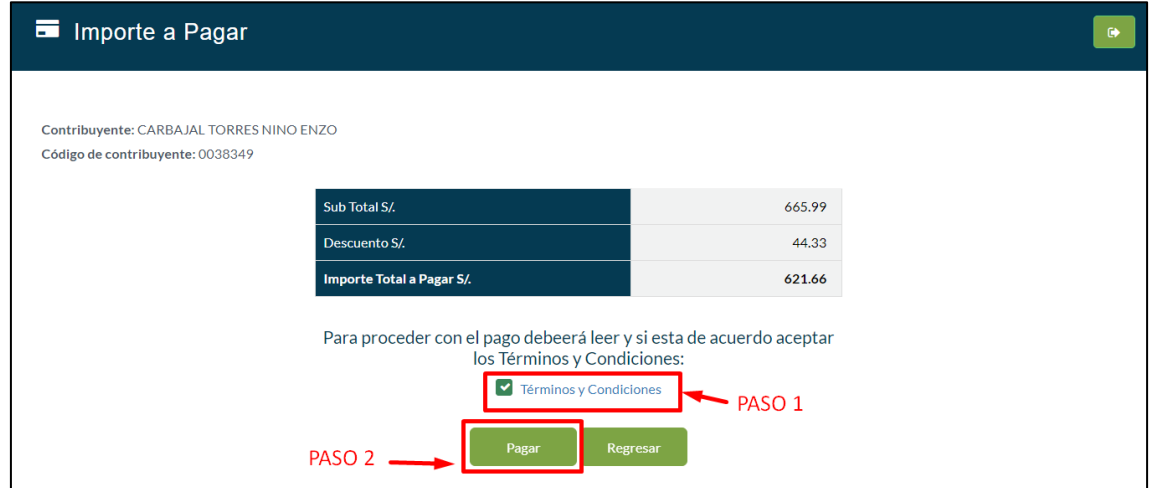

5) Seleccionar e ingresar los datos de la tarjeta

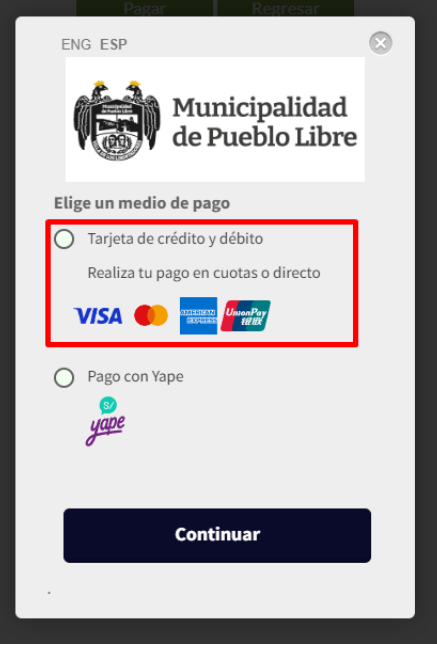

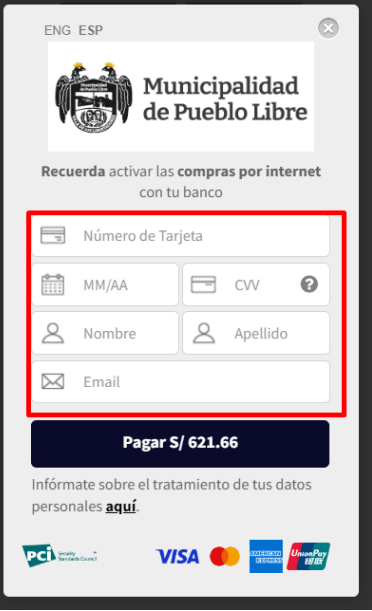

6) Al finalizar el pago se visualizará algo semejante como la imagen

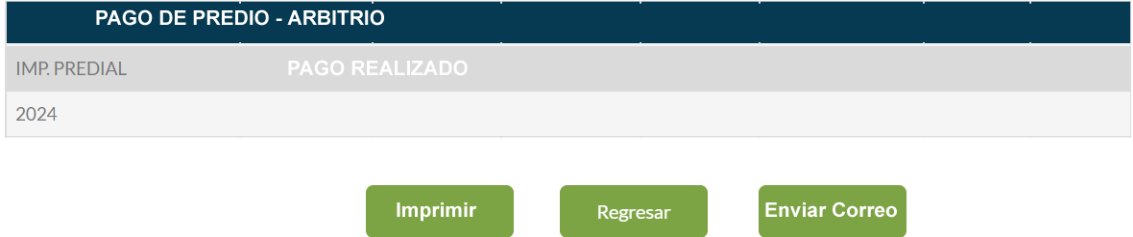

Seleccionamos **ENVIAR A CORREO**, para que el recibo de pago sea enviado. aparecerá una ventana flotante de confirmación, si deseas seleccionar regresar para ver su estado de cuenta que no tiene deuda. Listo ello es el proceso de pago en Línea